# 教員用 Web メールシステム利用手引き

## 拓殖大学 総合情報センター

## 1.Web メールの利用方法

Web メールを利用する前に、あらかじめ学内で発行されたユーザー名・ パスワードをご用意下さい。

※ 非常勤の先生方は、採用時に配付した『[学内パソコン利用/Webメール システム][給与明細開封等のための]ID·パスワードの配付について』 に記載されているメールID・パスワードでご利用頂けます。

#### 【Web メールの利用手順】… 学外からもアクセス可能です。

ブラウザ(Internet Explorerなど)を起動し、以下のURL へアクセス すると、図1のログイン画面が表示されるので、User ID にユーザー名 を、Password にパスワードを入力し、『Log In』を押して下さい。

## ≪Web メールのURL≫

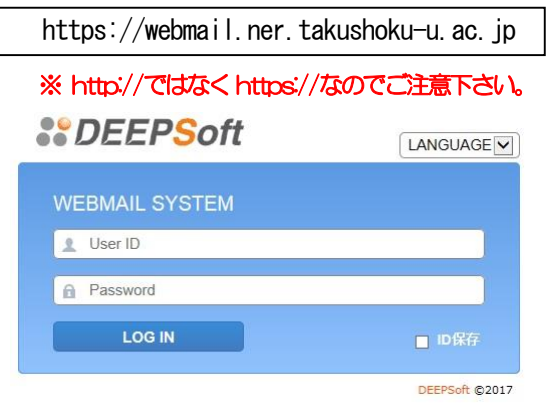

図1 Webメールログイン画面

## 【パスワードの変更方法】

Web メール利用時のユーザー名、パスワードは、学内設置 PC をご利 用頂く際のユーザー名・パスワードと同じになっております。変更する 場合は、以下の手順で変更下さい。

- (1)学内設置のPC へログインを行う。
- (2)キーボードの「Ctrl キー」と「Alt キー」を押した状態で、「Delete キー」を押し、表示される画面内の『パスワードの変更』ボタン を押し、パスワード変更を行って下さい。

## 2.メールの送受信方法

Web メールにて『メールを読む、返信する』、『新規メールを作成する』 の2つの作業方法は次の通りです。

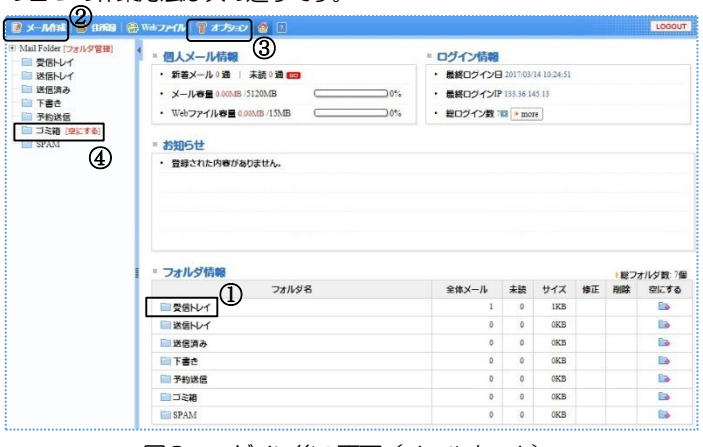

図2 ログイン後の画面(メールホーム)

## 2.1 メールを読む、返信する。

- 【手順】
- (1)メールを読む際には図2‐①の『受信トレイ』をクリックして下 さい。
- (2) 図3の画面に切り替わり、件名の一覧が表示されるので、読みた いメッセージの件名をクリックして下さい。図3の画面下部に、 選択した図4のメッセージ本文が表示されます。
- (3)送信者に対して返信を行う場合は、図4‐①の『返信』をクリッ クして下さい。写しを含む全ユーザーへ返信する場合は、図4‐ ②の『全員へ返信』をクリックして下さい。

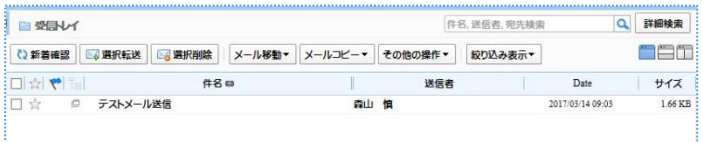

## 図3 受信トレイの画面(件名一覧)

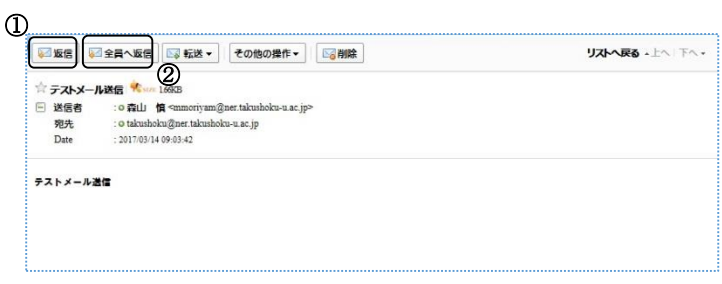

図4 メッセージ本文 (抜粋)

## 2.2 新規にメールを作成する

#### 【手順】

- (1)図2‐②の『メール作成』をクリックして下さい。
- (2)図5の画面が開くので、図5‐①の『宛先』欄に宛先のメールア ドレスを入力し、図5 - 2の『件名』欄に件名を入力して下さい。
- (3)図5‐③の『本文』欄に本文を入力し、図5‐④の『メールの送 信』ボタンを押して下さい。

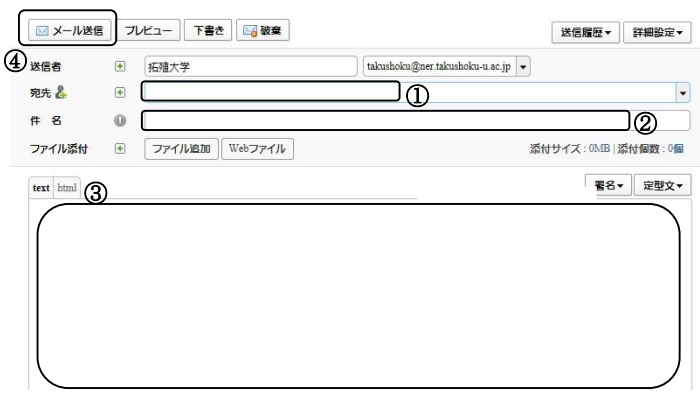

図5 メール作成の画面

### 3.転送設定

学外メールアドレスへ転送を行う場合は、次の手順で設定下さい。 ※ 転送設定を行う前に、必ず以下の【注意事項】を確認下さい。

#### 【注意事項】

携帯電話のメールアドレスへ転送を行う場合は、転送先のフィルタリン グサービスの設定をご確認下さい。フィルタリングサービスを設定され ている場合は、受信したいメールの発信メールアドレスを許可アドレス として登録して下さい。(ご自身のメールアドレスだけを許可して頂いて も、学内外から届いたメールが受信できるわけではありません。)

#### 【手順】

- (1) 図2 3の『オプション』をクリックする。
- (2) 図6の画面が表示されるので、図6 12の『メール転送』をクリ ックする。

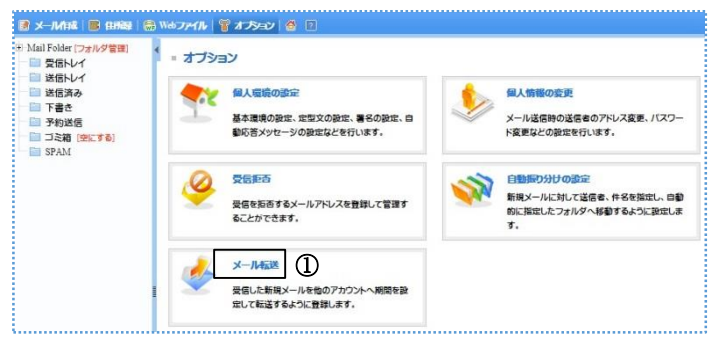

図6 オプション画面

- (3)図7の画面が表示されるので、図7‐①の『自分のアカウントに コピーを置く』にチェックを入れる。…ここにチェックを入れな い場合、大学側にメッセージのコピーを残さず転送を行ってしま いますので、ご注意下さい。
- (4)図7‐②に転送先メールアドレスを入れ、図7‐③の『追加』ボ タンをクリックする。

| 使用<br>O.   | 転送先メールアドレス                                                       | 期間                                           | メールサイズ制限          | 备件 | 削除<br>修正 |
|------------|------------------------------------------------------------------|----------------------------------------------|-------------------|----|----------|
|            |                                                                  |                                              | 該当内容がありません。       |    |          |
| ◎メール転送の追加  |                                                                  |                                              |                   |    |          |
| 便用可否       | 9 停用                                                             | ◎使用しない                                       |                   |    |          |
| 転送先メールアドレス |                                                                  | (2)                                          |                   |    |          |
| 期間設定       | ▼ 年<br>囿<br>$\overline{\phantom{a}}$<br>$\overline{\phantom{a}}$ | ▼ 月 - ▼ 日から<br>囗<br>$\overline{\phantom{a}}$ | ▼年 - ▼月 - ▼ 日まで   |    |          |
| メールサイズ制限   | ●便用しない                                                           | ◎ 転送拒否<br>◎ 制限サイズ転送                          |                   |    |          |
| メールサイズ設定   | KByte                                                            |                                              |                   |    |          |
| 処理方法       | C AND<br>$0$ OR                                                  |                                              |                   |    |          |
| 条件段定       | ◎ 正規式<br>9 一時式<br>--------------------------                     | ٠                                            | IC.<br>+条件通加<br>۰ |    |          |

図7 メール転送設定画面

(5)図8の確認メッセージが表示されるので、OK ボタンを押してく ださい。

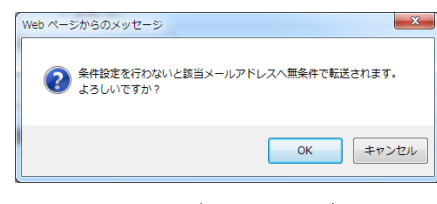

図8 確認メッセージ

#### 4. 各種容量制限について

Web メールをご利用頂く際には、以下の2点について、ご注意下さい。

4.1 メールボックスのサイズについて … 5GB(5120MB)

Web メールシステムでは、皆様が快適にメールをご利用頂くために、 ユーザー毎に5GB の容量制限を設定しています。ログイン後の画面(図 2)の右上に、図9のような形式で全体容量と使用容量が表示されます ので、参考にして下さい。

- ※ メールボックスのサイズは、「受信トレイ」だけではなく、「ゴミ箱」、 「送信済み」、「下書き」などの全てのフォルダの総容量です。
- ※ ゴミ箱については図2 4にある「ゴミ箱を空に」をクリックし削除 下さい。

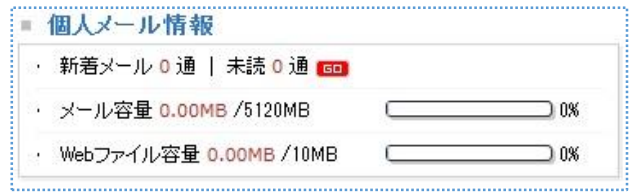

#### 図9 全体容量と使用容量

#### 4.2 1通当たりのメールサイズについて … 25MB

送受信メール (1通当たり) の最大サイズは 25MB となっています。 ※ 添付ファイルを含むメール全体でのサイズになります。

※ 大学からは発信できても、相手側のメールシステムで25MB のメー ルサイズが受信できない場合もありますので、ご注意下さい。

## 5.問い合わせ先

メールシステムに関してご不明な点がありましたら、各キャンパスのス タッフまでお問い合わせ下さい。

#### ≪文京·八王子国際キャンパス:八王子電算課≫

内線:2252(森山)

※ 学外からお問い合わせの際は、ページ最後にある「教員用Web メー ルシステム利用手引き」の発行元として記載されている直通番号へお 問い合わせ下さい。

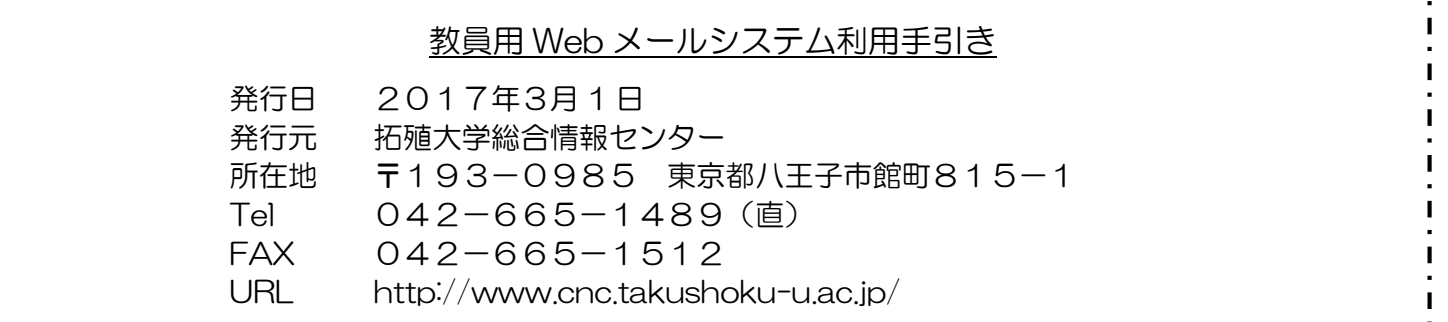